#### ل ليلد لاصتا ةهج ردصمك LDAP نيوكت Cisco ليلدلا لماكت مادختساب Jabber Cisco

## تايوتحملا

ةمدقملا <u>ةيس|س|ْل| ت|بلطتمل|</u> تا<mark>بلطتمل</mark>ا ةمدختسملا تانوكملا <u>ةيساس أ تامولءم</u> <u>ةمدخلا فيرعت فلم مادختساب نيوكتل!</u> Jabber نيوكت فلم مادختساب نيوكتلا ةحصلا نم ققحتلا اهحالصإو ءاطخألا فاشكتسا ةلص تاذ تامولعم

# ةمدقملا

لۍلدلا ىل| لوصولل في فخلا لوكوتوربلا نيوكت ةيفيك لوح تاميلعت دنتسملا اذه مدقي ةمظنألا عيمج ىلع Jabber Cisco ل ليلدلا لاصتا ةهجل ردصمك حيحص لكشب (LDAP( .Cisco (CDI) ليلد لـماكت موهفـم اضيأ ةل|قـمل| هذه مدقت .ةيس|سأل|

. Cisco نم TAC سدنهم ،دارراو ديرف ةطساوب ةمهاسملا تمت

## ةيساسألا تابلطتملا

#### تابلطتملا

:ةيلاتلا عيضاوملاب ةفرعم كيدل نوكت نأب Cisco يصوت

- ىلعأ وأ 11.8 Jabber Cisco●
- Jabber نيوكت فلمب ةماع ةفرعم ●
- (CUCM (Cisco نم ةدحوملا تالاصتالا ريدمب ةصاخلا بيولا ةحفص ●

#### ةمدختسملا تانوكملا

.ةنيعم ةيدام تانوكمو جمارب تارادصإ ىلع دنتسملا اذه رصتقي ال

.ةصاخ ةيلمعم ةئيب يف ةدوجوملI ةزهجألI نم دنتسملI اذه يف ةدراولI تامولعملI ءاشنإ مت تناك اذإ .(يضارتفا) حوسمم نيوكتب دنتسملI اذه يف ةمدختسُملI ةزهجالI عيمج تأدب .رمأ يأل لمتحملا ريثأتلل كمهف نم دكأتف ،ليغشتلا ديق كتكبش

# ةيساسأ تامولعم

ليلدلا جمد وأ ،ليلدلا لماكت تايلمع نم نيعون ىلع قباسلا يف دمتعت Jabber تناك ليلدلا لماكت" ناك .(EDI (نسحملا ليلدلا جمدو (BDI (يساسألا ليلدلا لماكت وأ لخادتملا ديدحت اهيف ديرت يتلا تالاحلا يف طقف همادختسإ مت دقو ،Windows ب اصاخ "نسحملا نوكي ،Windows ليغشتلا ماظنل ةبسنلاب هنأ وه كلذ ءارو ببسلا .نيعم LDAP نيوكت كب ةصاخلا لاجملاب مكحتلا ةدحوب لاصتالاب Windows موقي .ايئاقلت ليلدلا لماكت عيمجل ىرخأ ةيحان نم BDI ناكو .Windows رورم ةملكو مدختسم مسا مادختساب ةقداصملاو IOS و Android و Mac لثم ىرخألا ةيساسألا ةمظنألا

اذه .EDI ساسألا يف وه يذلا CDI أشنأو BDI معد Jabber ريوطت قيرف لازأ ،Jabber Cisco يف نكمي يساسألا ماظنلا نع رظنلا ضغب ،ىلعأ وه امو 11.8 Jabber Cisco ءالمع عيمجل ينعي ليلدلا لاصتا ةهج ردصم نيوكت نم ةدحاو ةعومجم مهيدل نوكي نأ نآلا Jabber يلوؤسمل هنأ ينءي اذهو .هنومدختسي يذل! يساسأل! ماظنل! نع رظنل! ضغب مهيمدختسم عيمجل Jabber ةئيب يف طقف BDI نيوكتب اوماق نيذلا Jabber يلوؤسم نم ديدعلل ةبسنلاب نوهجاوي مهنإف ،مهيدل لاجملا ىلع Windows يمدختسم دوجو ةقيقحل ارظن مهب ةصاخلا ريغ ةيساسألا ةمظنألا ىلع Jabber يف LDAP مداخب لاصتالا ىلع ةردقلا مدع لثم تالكشم يفو ةمدخلا فيرعت فلم يف CDI نيوكت ةيفيك ليلدلا اذه حضوي .Windows ب ةصاخلا . (XML (Jabber نيوكتل ةعسوملا زيمرتلا ةغل فلم

### ةمدخلا فيرعت فلم مادختساب نيوكتلا

تادادعإ < مدختسملا ةرادإ ىلإ لقتننا ،CUCM يف ةمدخلا فيرعت فلم ىلإ لوصولل .1 ةوطخلا .ةمدخلا فيرعت فلم < مدختسملا

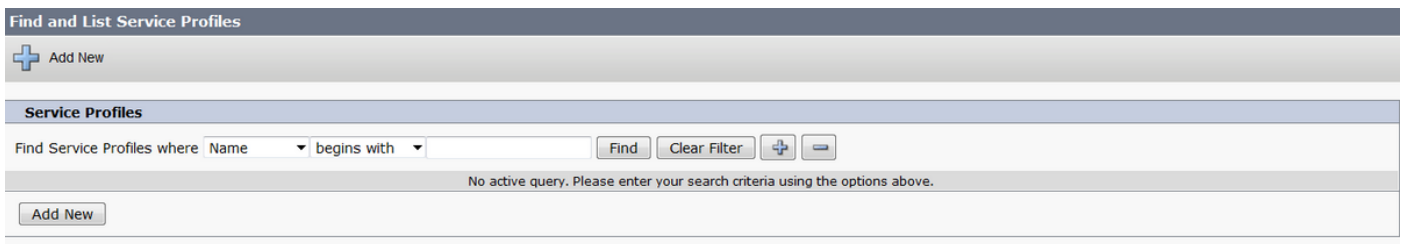

#### .ثحب ددح 2. ةوطخلا

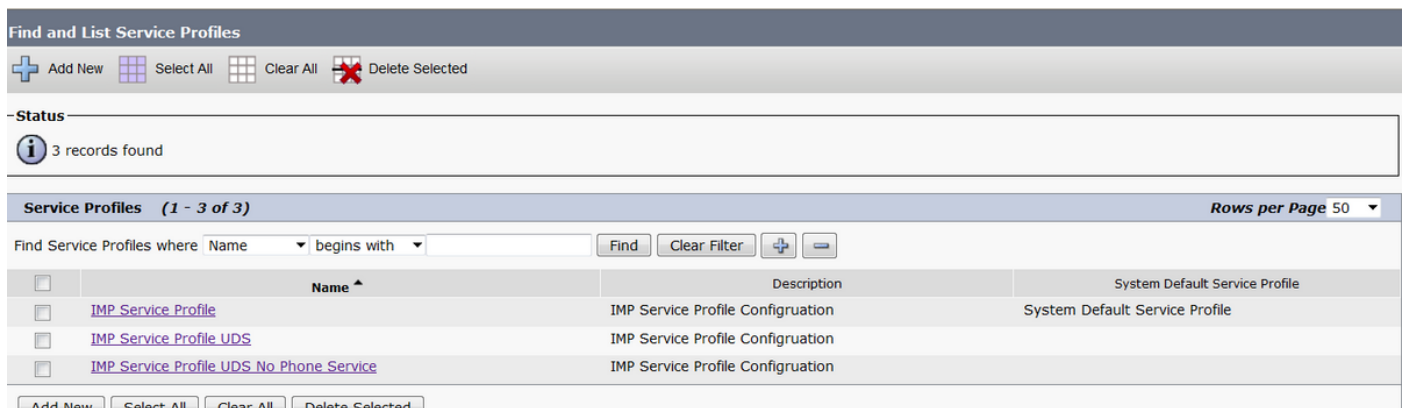

،مادختسال| دي ق 11.8 Cisco Jabber نكي مل اذإ ،تائي-بال ضعبل ةبسنلاب 3. ةوطخل| ددح .اقحال مدقألا فذح لوؤسملا راتخي نأ نكمي .يلاحلا ةمدخلا فيرعت فلم راركت كنكميف دجاوتل|و ةيروفـل| ةلس|رمل| ةمدخ فـيرعت فـلم ةل|حل| هذه ي ف) يل|حل| لـمـعل| فـيرعت فـلم (IMP)).

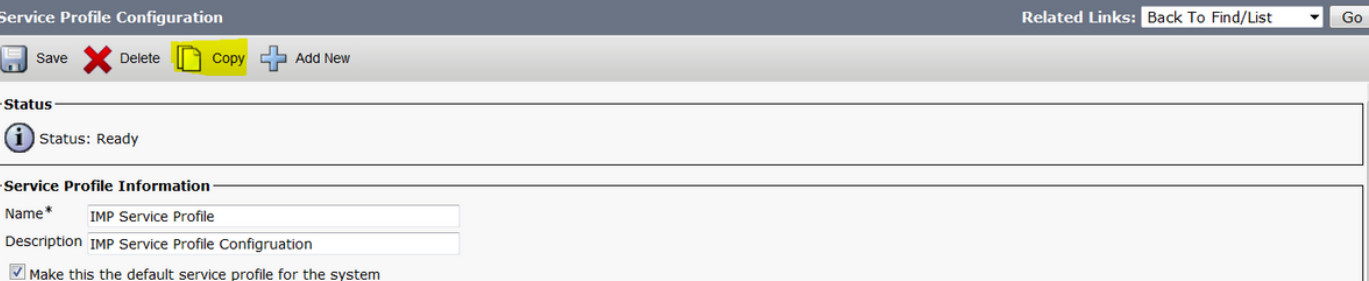

Ser  $\Box$ -Sta

-Ser

،ةل|حل| هذهب قلعتي اميف .هزي متال صيصختل| فلم مس| ري يغتب مقو **خسن** ددح .4 ةوطخل| ةمدخلا فيرعت فلم اذه لعج رايخ ديدحت ءاغلإب مق. IMP ةمدخ فيرعت فلم وه CDI نوكي . ظفح ددحو ماظنلل يضارتفالا

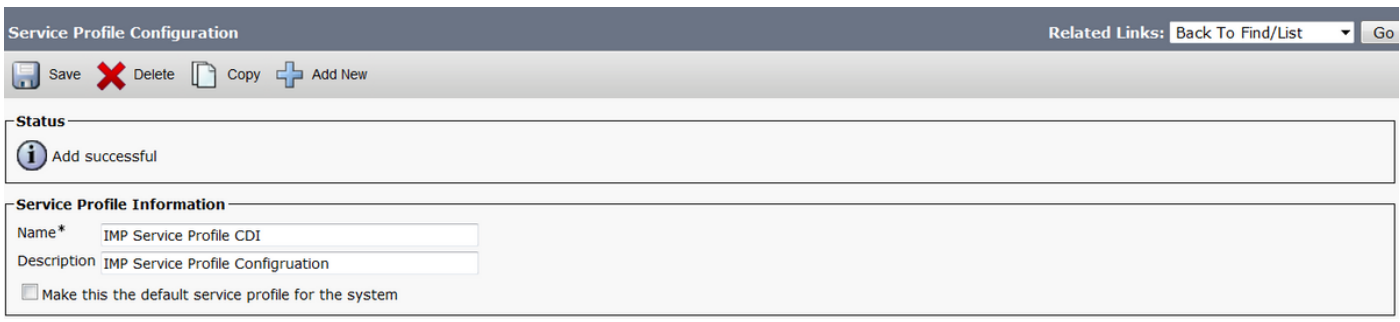

مث .ةبسانملا تاري يغتلا ءارجإل (UC) **ةدحوملI تالاصتالI ةمدخ ةحفص** ىلإ لقتنا 5. ةوطخلI ثحب<ةدحوملا تال|صَتالا ةمدخ<مدختسملا تادادعإ < مدختسملا ةرادإ ددح

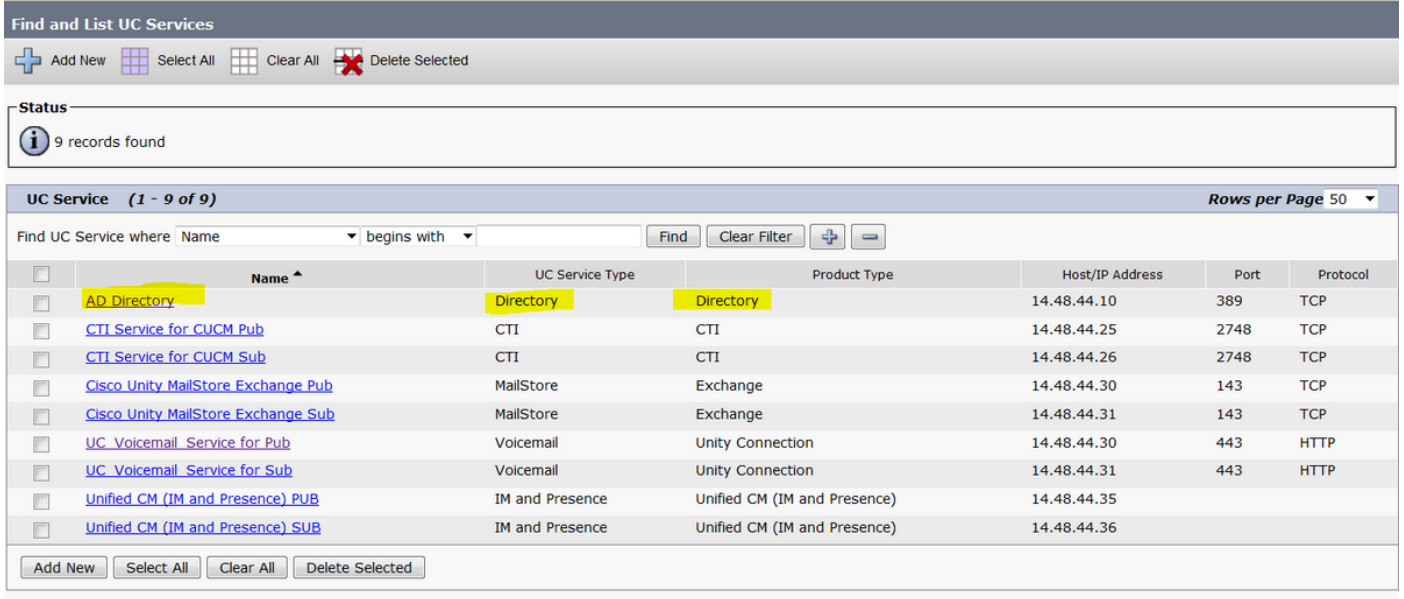

ليلدك هجاردإ متي "جتنملا عون" تحت .Directory AD وه ليلدلا عون ،لاثملا اذه يف 6. ةوطخلا AD ل CDI ىلإ مسالا رييغتب مق اذل ،ىلعأ ارادصإ وأ 11.8 Jabber Cisco يف اموعدم دعي ملو Directory.

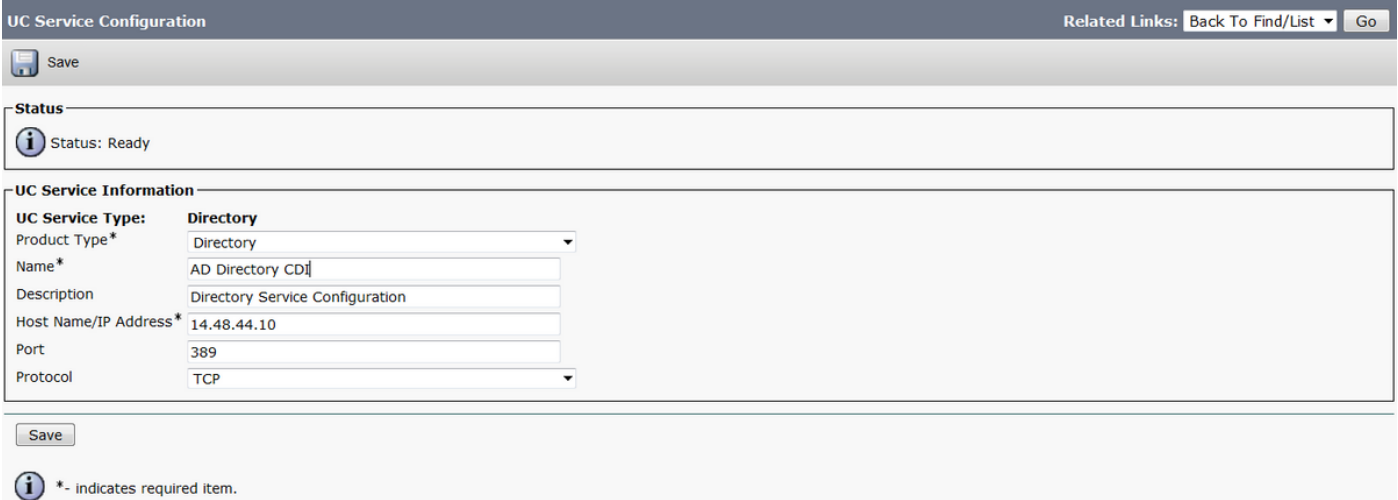

مادختسإ ديدحت ءاغلإب مق مث ،**نسحمل اليلدل**ا ىلإ "جتنملا عون" ري يغتب مق .7 ةوطخل ا . ظفح ددح مث ،نمآ لاصتا مادختسإ يف بغرت نكت مل ام "نمآلا لاصتالا"

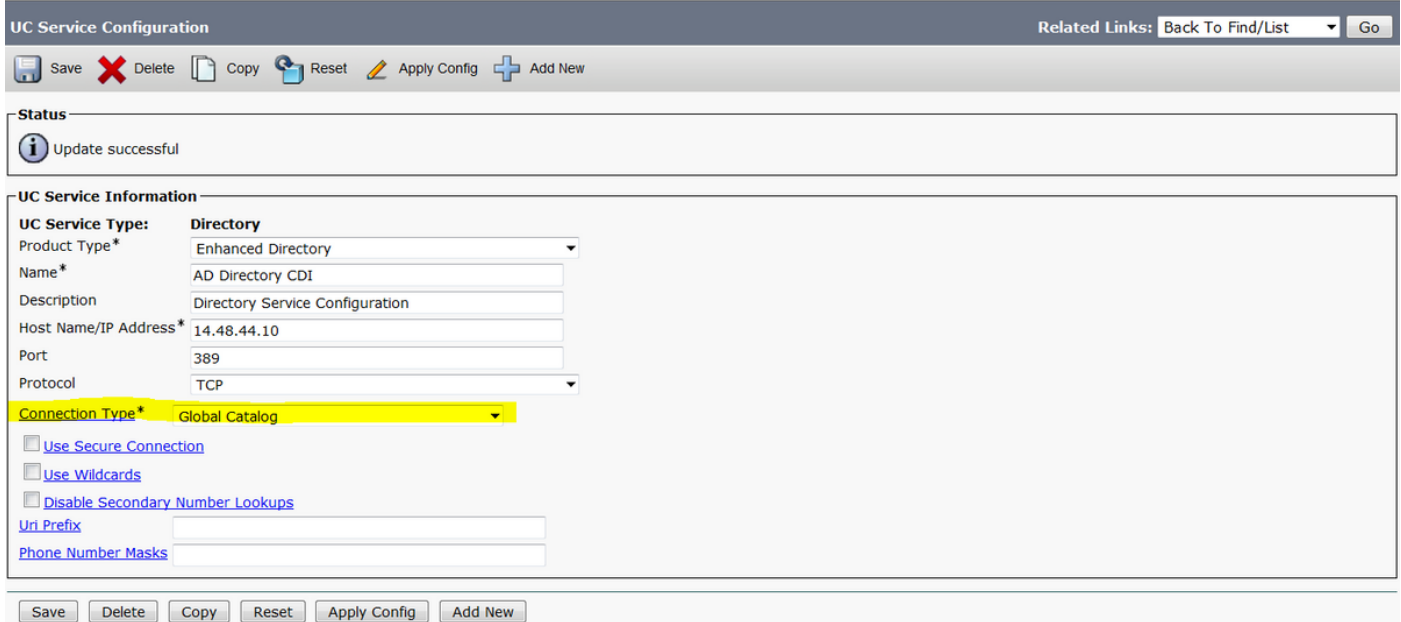

= **يمومعلI جولIتكلI** .لاصتالI عونل حيحصلI ذفنملI رتخاو لاصتالI عون رتخا 8. ةوطخلI تالاح يأ يف ببستي الو LDAP نم ريثكب عرسأ يمومعلا جولاتكلا 389. = LDAPو 3268، .لمعي يكل LDAP مداخ ىلع هنيوكت بجي نكلو ةلهملا ءاهتنا

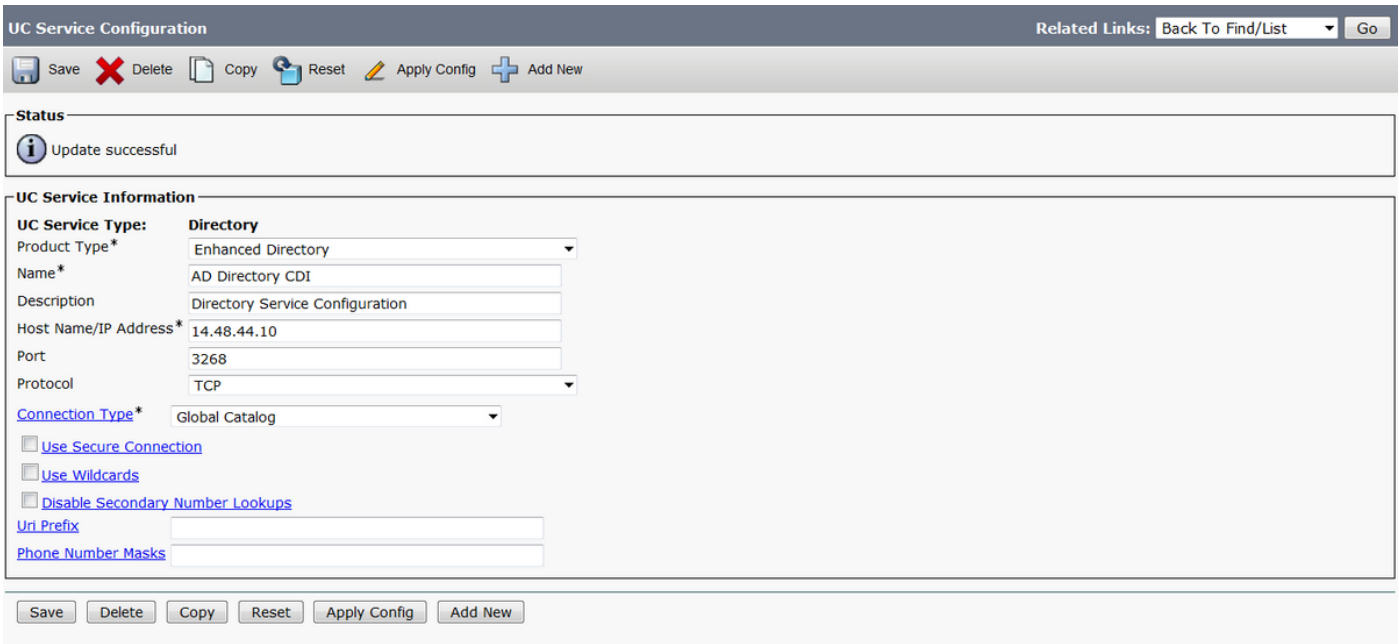

 $(i)$  \*- indicates required item.

ددح .ثحبلا<ةمدخلا فيرعت فلم<مدختسملا تادادعإ<مدختسملا ةرادإ ىلإ لقتنا 9. ةوطخلا فيرعت فلم مسق ىلإ لفسأل لقتناو اقباس هؤاشنإ مت يذلا ديدجلا فيرعتلا فلم .لىلدل

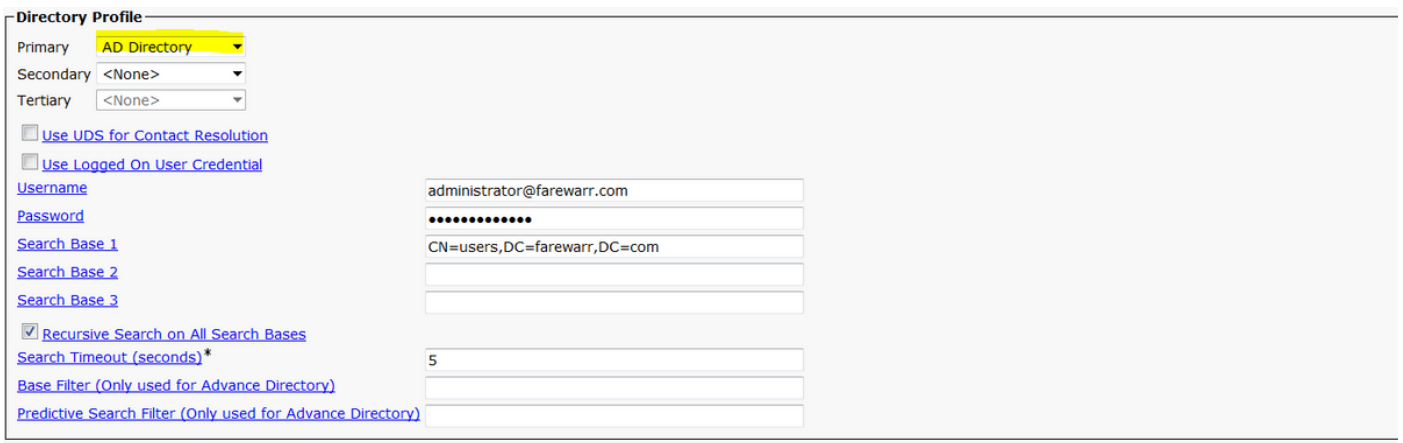

#### .**ظفح** ددحو ةديدجلا ةدحوملا تالاصتال ا ةمدخ ىلإ **يساسأل مداخل**ا ري يغتب مق .10 ةوطخلا

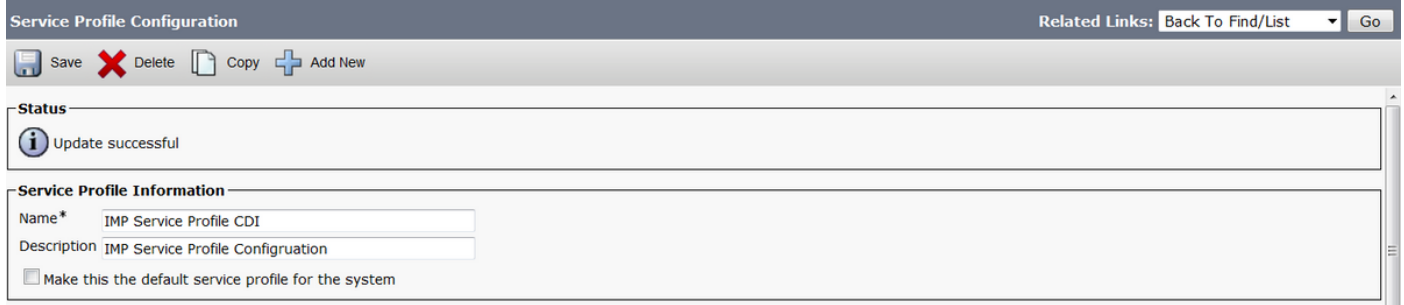

،اهنييعت درجمبو .ديدجلا ةمدخلا فيرعت فلمل نييئاهنلا نيمدختسملا نييعت 11. ةوطخلا حَمدختسملا ةرادإ ددح .لمعي Directory لاصتا لـعجل 11.8 Cisco Jabber ىلا قيقرت لاب مق .مدختسم ديدحت < ثحب < يئاهنلا مدختسملا

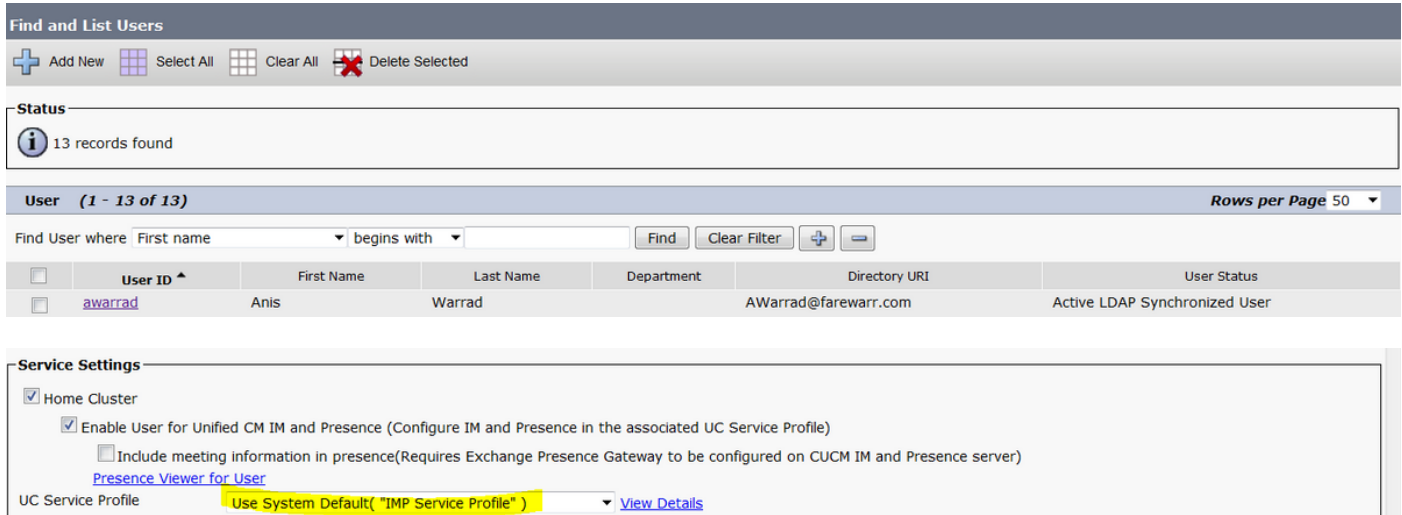

#### انمق يذل| ديدجل| فيرعتل| فـلم يل| ةدحومل| ت|ل|صتال| ةمدخ فيرعت فـلم ري غتب مق . ظفح قوف رقناو هئاشنإب

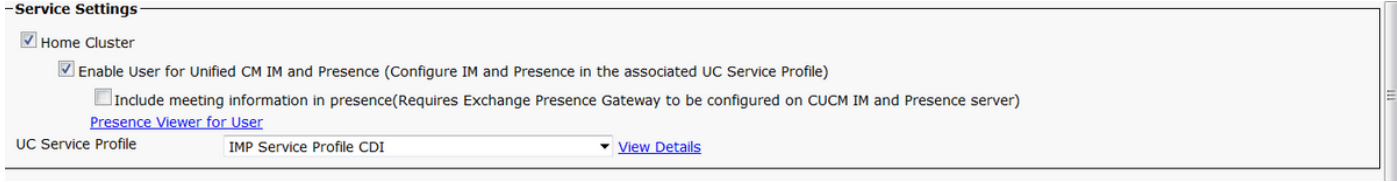

#### Jabber نيوكت فلم مادختساب نيوكتلا

ليصوت ذخأم ةقبط نودبو ةطيسب ةقداصم عم CDI ل يسايقلا نيوكتلا جذومن يلي اميف false ةميقلا رييغتب مقف ،SSL ىلإ ةجاح كانه تناك اذإ .Jabber نيوكت فلم يف (SSL (ةنمآ .<UseSSL></UseSSL ةمالع يف true ىلإ

```
<?xml version="1.0" encoding="utf-8"?>
<config version="1.0">
```
<Directory>

 <DirectoryServerType>AD</DirectoryServerType> <PresenceDomain>farewarr.com</PresenceDomain> <PrimaryServerName>x.x.x.x</PrimaryServerName> <ServerPort1>PortNumberHere</ServerPort1> <ConnectionUsername>usernamehere</ConnectionUsername> <ConnectionPassword>passwordhere</ConnectionPassword> <UseSSL>False</UseSSL> <SearchBase1>CN=users,DC=farewarr,DC=com</SearchBase1> </Directory> </config>

(TFTP (طسبملا تافلملا لقن لوكوتورب مداخ ىلإ فلملا ليمحتب مق ،تارييغتلا ءارجإ دعب ليجستو Jabber نم جورخلا ليجستب مق .TFTP دقع عيمج ىلع TFTP ةمدخ ليغشت ةداعإو . لوعفملا ةذفان تارييغتلا حبصت يكل ىرخأ ةرم لوخدلا

#### ةحصلا نم ققحتلا

.نيوكتلا اذه ةحص نم ققحتلل ءارجإ اًيلاح دجوي ال

اهحالصإو ءاطخألا فاشكتسا

.نيوكتلا اذهل اهحالصإو ءاطخألا فاشكتسال ةددحم تامولعم اًيلاح رفوتت ال

### ةلص تاذ تامولعم

- <mark>[ليلدلا لماكت](/content/en/us/td/docs/voice_ip_comm/jabber/12_1/cjab_b_parameters-reference-guide-for-cisco_12_1/cjab_b_parameters-reference-guide-for-cisco_12_1_chapter_01010.html)</mark> •
- <u> Cisco Systems تادنتسملاو ينقتلا معدل</u>ا •

ةمجرتلا هذه لوح

ةي الآلال تاين تان تان تان ان الماساب دنت الأمانية عام الثانية التالية تم ملابات أولان أعيمته من معت $\cup$  معدد عامل من من ميدة تاريما $\cup$ والم ميدين في عيمرية أن على مي امك ققيقا الأفال المعان المعالم في الأقال في الأفاق التي توكير المالم الما Cisco يلخت .فرتحم مجرتم اهمدقي يتلا ةيفارتحالا ةمجرتلا عم لاحلا وه ىل| اًمئاد عوجرلاب يصوُتو تامجرتلl مذه ققد نع امتيلوئسم Systems ارامستناه انالانهاني إنهاني للسابلة طربة متوقيا.